## **Инструкция по регистрации авторов в системе Science Index**

## **1. Вход и регистрация автора в системе Science Index на платформе Elibrary.ru.**

Вход в Science Index осуществляется по ссылке **<https://elibrary.ru/defaultx.asp>**. Существует 2 варианта регистрации автора в системе Science Index:

**Первый вариант:** Если вы уже зарегистрированы на портале Elibrary.ru и хотите зарегистрироваться в качестве автора в системе Science Index, нужно вначале ввести свое имя пользователя и пароль в разделе **«Вход»** слева. Затем перейти в раздел **«Читателям» - «Персональная карточка»** (Рис. 1).

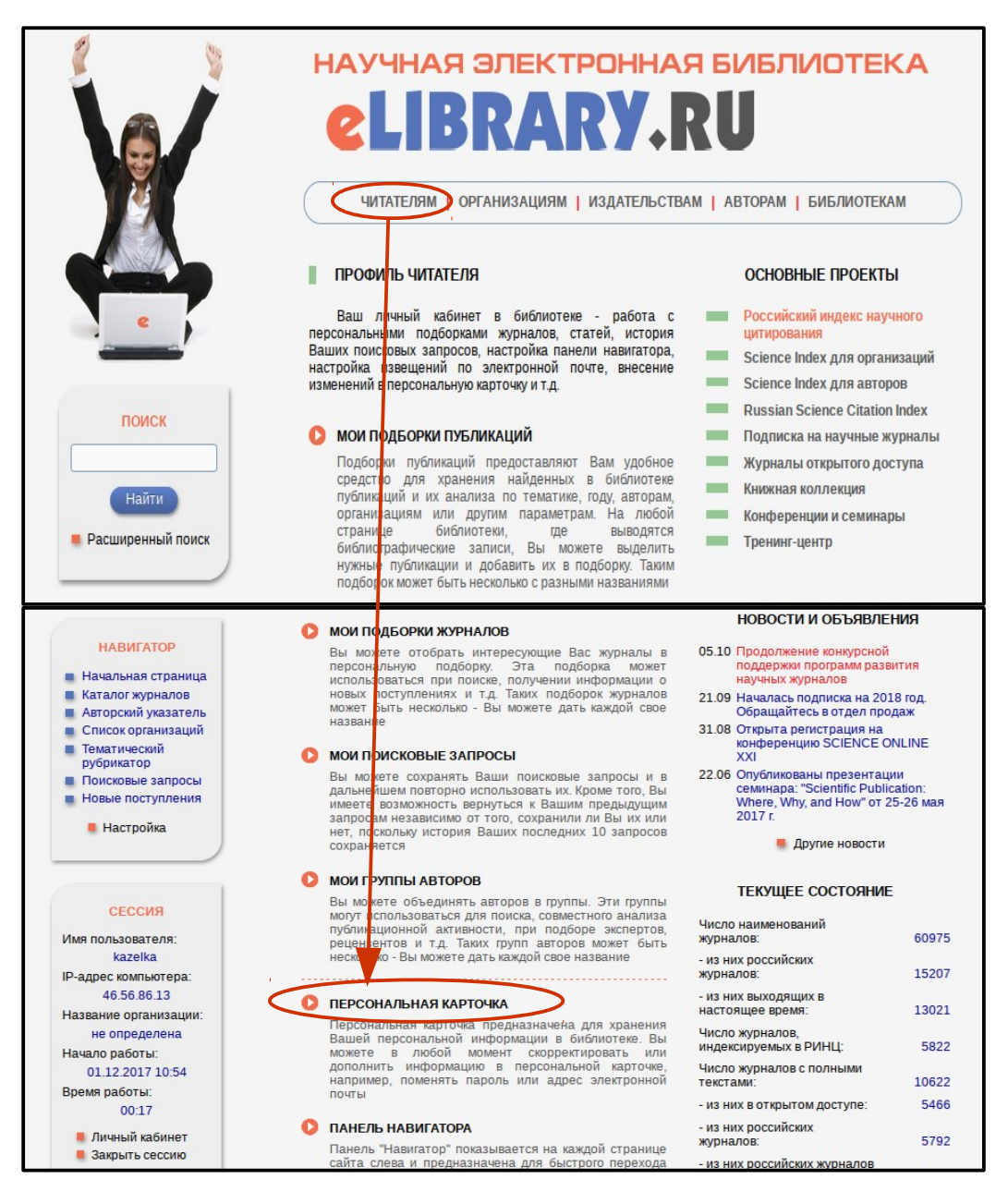

Рис. 1

В открывшейся **«Регистрационной анкете»** часть полей уже будет заполнена. Вам надо проверить и, при необходимости, отредактировать эти поля. Затем обязательно внизу анкеты поставьте галочку в поле «**Зарегистрировать меня как автора в системе SCIENCE INDEX»** и в открывшейся ниже дополнительной части формы заполните оставшиеся поля (Рис. 6), потом нажмите кнопку **«Сохранить»***.*

**Второй вариант:** Если вы не регистрировались ранее на портале Elibrary.ru, то необходимо заполнить **«Регистрационную анкету»**. Для этого перейдите в раздел **«Авторам»** и выберите пункт **«Регистрация автора в системе Science Index»,** или слева в панели **«Вход»** выберите раздел **«Регистрация»** (Рис. 2).

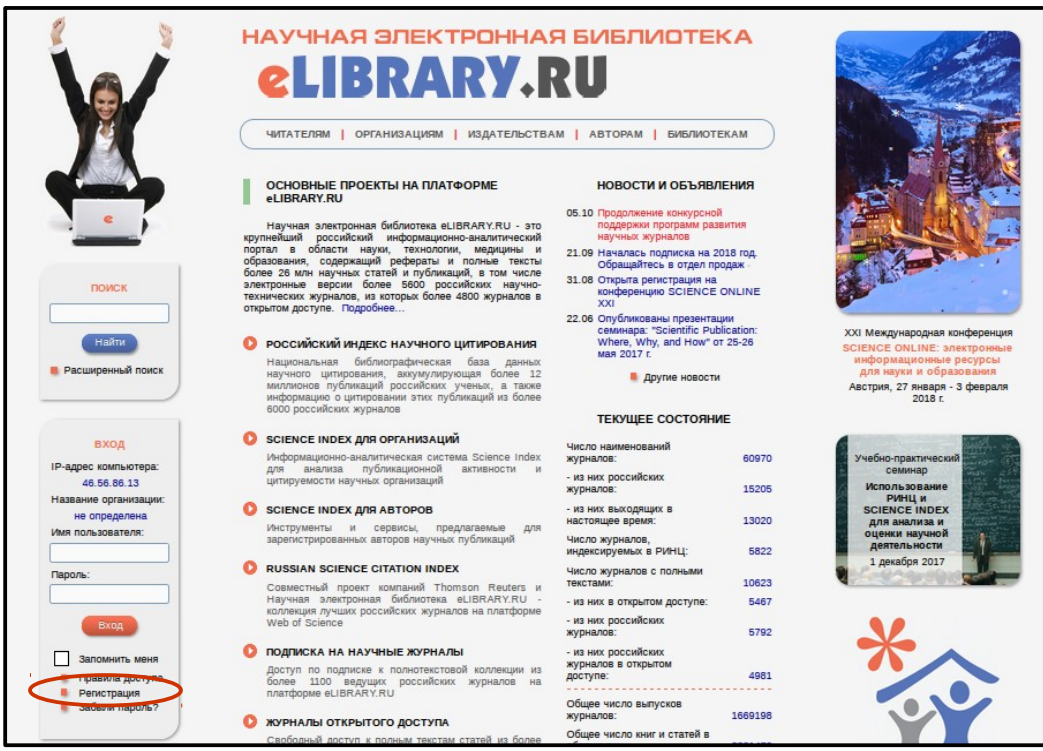

Рис. 2

В открывшейся **«Регистрационной анкете»** вам необходимо заполнить все поля (Рис. 3).

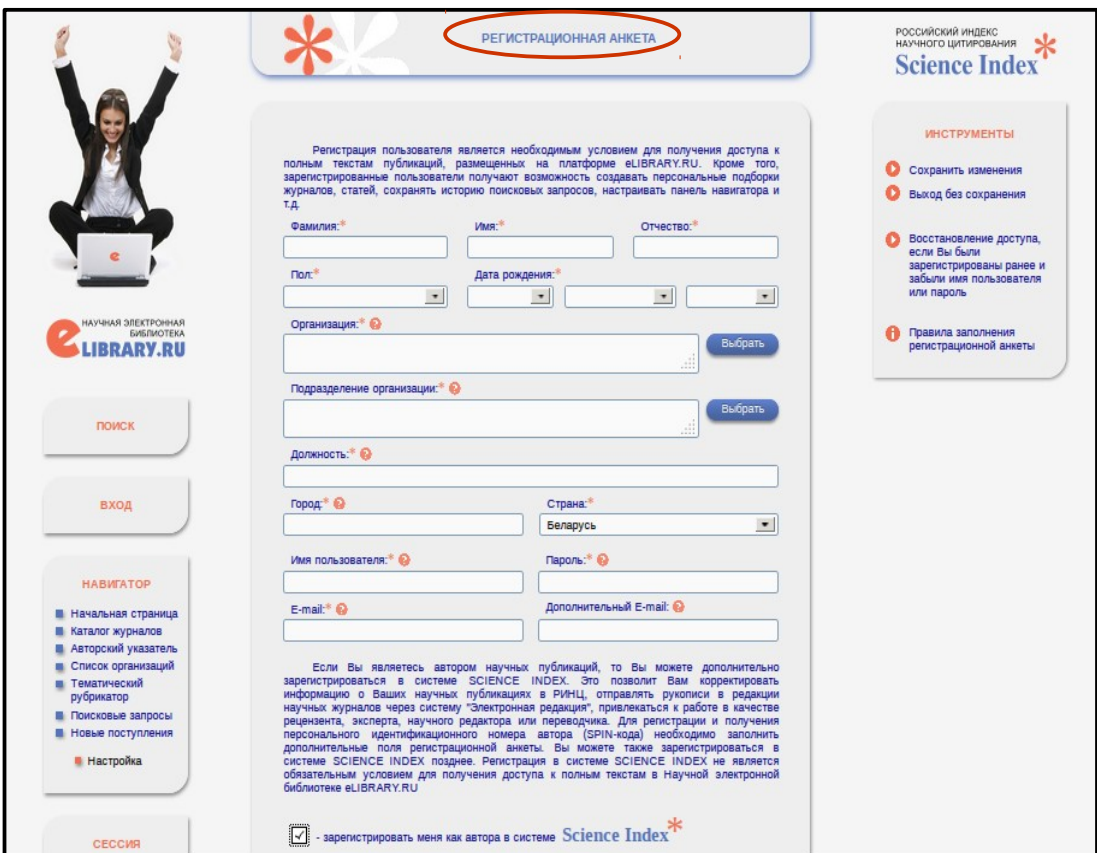

Рис. 3

Все поля, отмеченные \*, являются обязательными для заполнения. Данные вносятся на кириллице, а для **полей «Дата рождения»**, **«Пол»** и **«Страна»** - варианты выбираются из выпадающего меню.

Поле **«Организация»** не заполняется вручную! Нажмите кнопку **«Выбрать»** и в **строке «Название организации»** введите «ГГТУ им. П.О. Сухого», выберите город «Гомель» из выпадающего меню, затем нажмите **кнопку «Поиск»** и кликните по названию организации (Рис. 4).

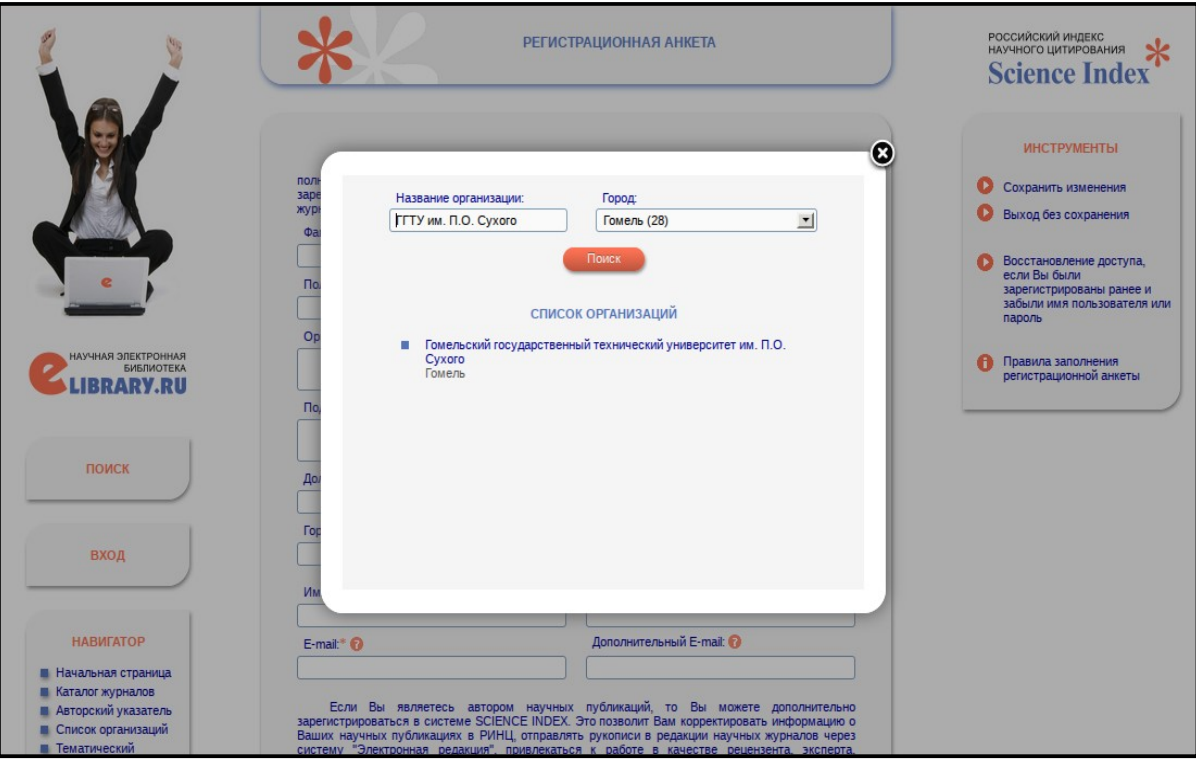

Рис. 4

Выберите **«Подразделение организации»**. **Внимание!** Структура нашего университета введена в систему. Поэтому воспользуйтесь кнопкой **«Выбрать»** и нажмите на соответствующее подразделение (Рис. 5).

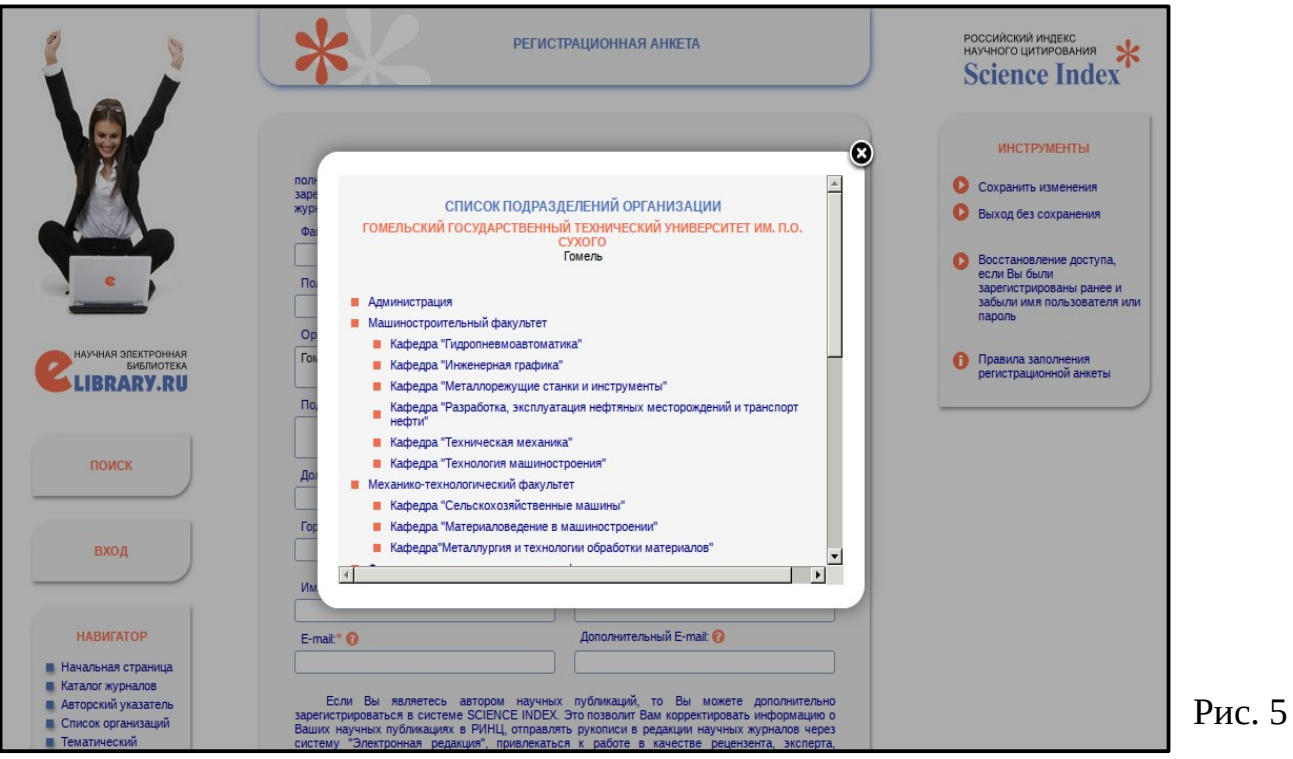

В поле **«Должность»** вручную начните вносить ваши данные и система предложит вам варианты должностей, из которых выберите нужную.

В поле **«Имя пользователя»** придумайте уникальное имя пользователя для входа в библиотеку.

В поле **«Пароль»** - придуманный пароль должен быть длиной не менее 6 символов, не должен состоять из одних цифр, а также не должен совпадать с именем пользователя.

В поле **«E-mail»** необходимо указать адрес вашей корпоративной электронной почты (например, [dirco@gstu.by](mailto:dirco@gstu.by)), на который система Science Index отправит письмо с кодом подтверждения регистрации. После его получения вам нужно будет перейти по ссылке, указанной в тексте письма. Если вы не получите это письмо, то не сможете завершить процедуру регистрации автора в системе Science Index. Кроме того, рекомендуем указать при регистрации дополнительный адрес электронной почты в поле **«Дополнительный E-mail»**. Это необходимо для того, чтобы связаться с вами в случае недоступности основного адреса почты.

Далее внизу анкеты обязательно поставьте галочку в поле **«Зарегистрировать меня как автора в системе Science Index»**. Откроется дополнительная анкета, которую вы должны заполнить (Рис. 6).

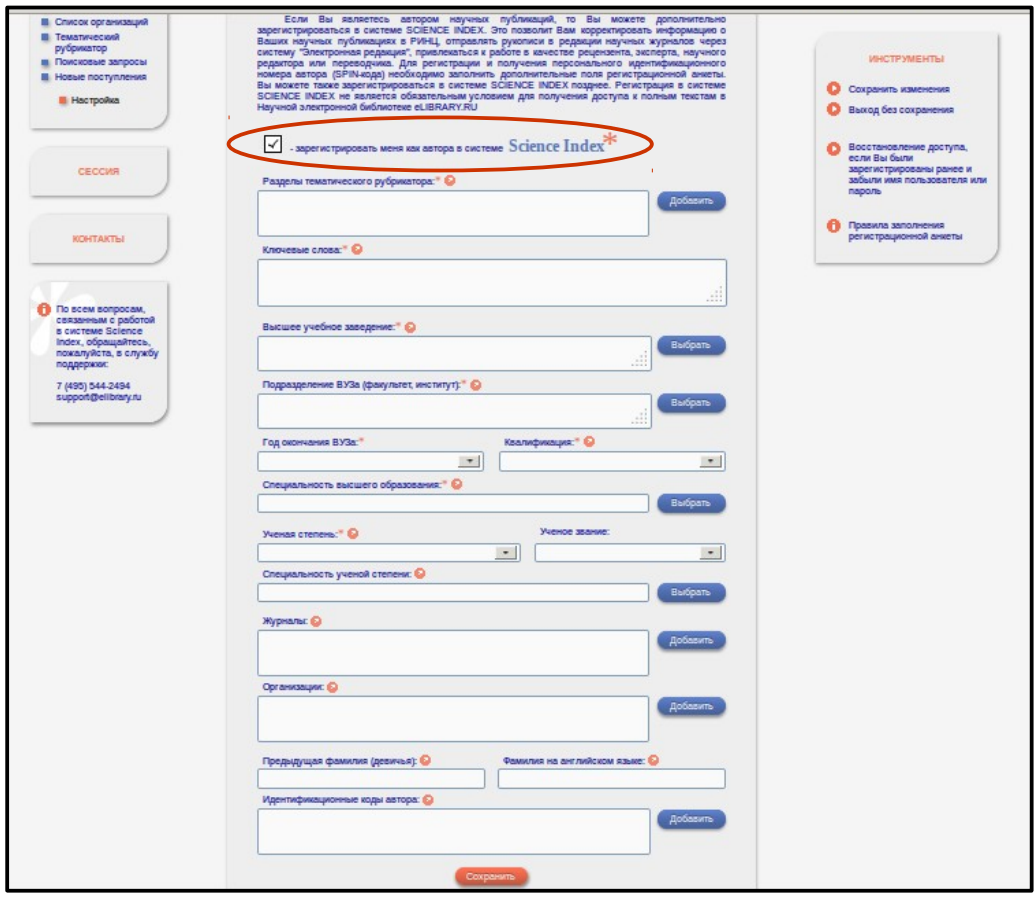

Рис. 6

В поле **«Разделы тематического рубрикатора»** требуется выбрать те разделы, которые отражают ваши научные интересы. Их может быть несколько. Вам откроется рубрикатор формата ХХ.ХХ.ХХ, в котором можно переходить по разным уровням. Выбор направления осуществляется простым нажатием на ссылку – направление автоматически добавляется в поле. После того, как вы завершите выбор, просто закройте окно рубрикатора. Чем подробнее вы укажете направления вашей работы, тем лучше система будет индексировать ваши статьи (Рис. 7).

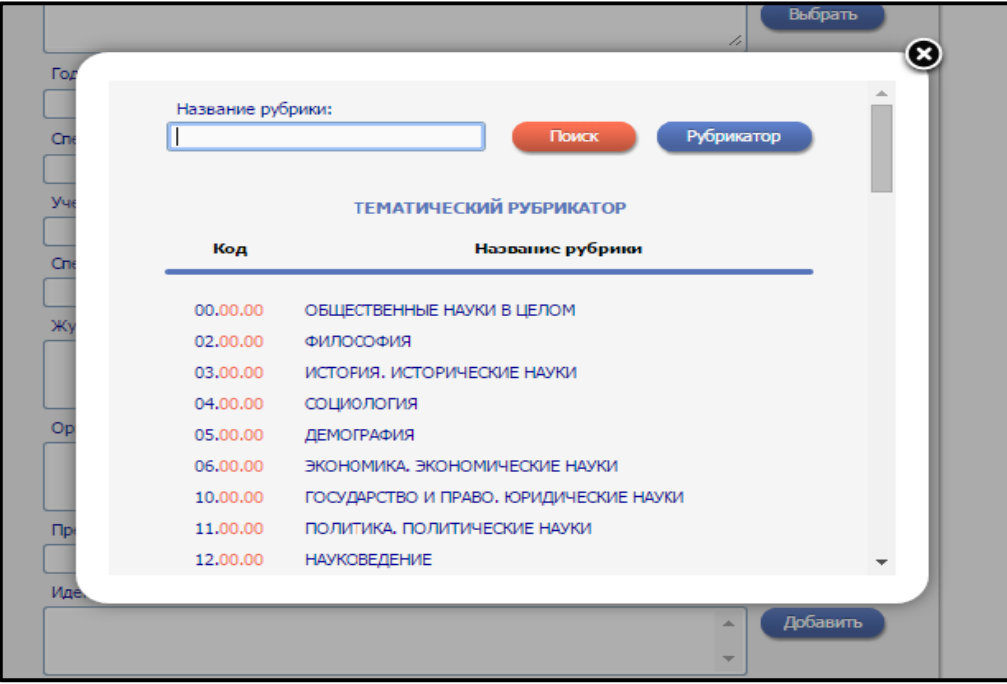

Рис. 7

В разделе **«Ключевые слова»** введите ключевые слова, которые наиболее точно характеризуют ваши научные интересы. Это также облегчает индексацию ваших статей, особенно при условии наличия большого количества однофамильцев.

В разделе **«Высшее учебное заведение»** необходимо выбрать высшее учебное заведение, которое вы окончили. В случае, если оно было переименовано, выберите текущее название. Если ваше высшее учебное заведение прекратило существование, введите наименование вручную. Если у вас несколько высших образований, укажите ту специальность, по которой опубликованы основные работы, или ту, по которой вы работаете в настоящее время (Рис. 8).

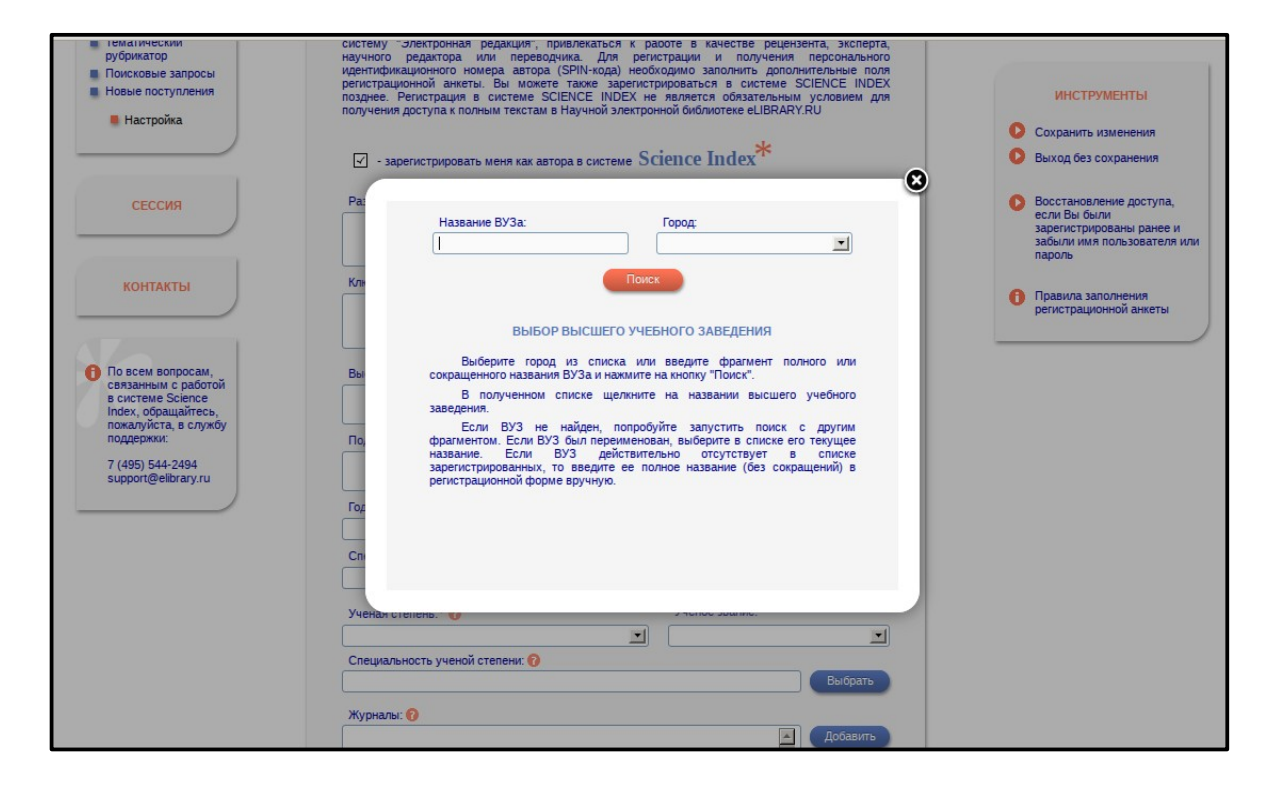

Рис. 8

В поле **«Подразделение ВУЗа»** укажите факультет или отделение, которое окончили. Если ваше высшее учебное заведение было реорганизовано, ищите факультет в соответствии с вашей специальностью. Если подразделение было упразднено, введите его название вручную.

Поля **«Год окончания ВУЗа»** и **«Квалификация»** выберите из выпадающего меню.

В поле **«Специальность высшего образования»** нажмите кнопку **«Выбрать».** В открывшемся окне также выберите по рубрикатору вашу специальность и просто нажмите на ссылку (Рис. 9).

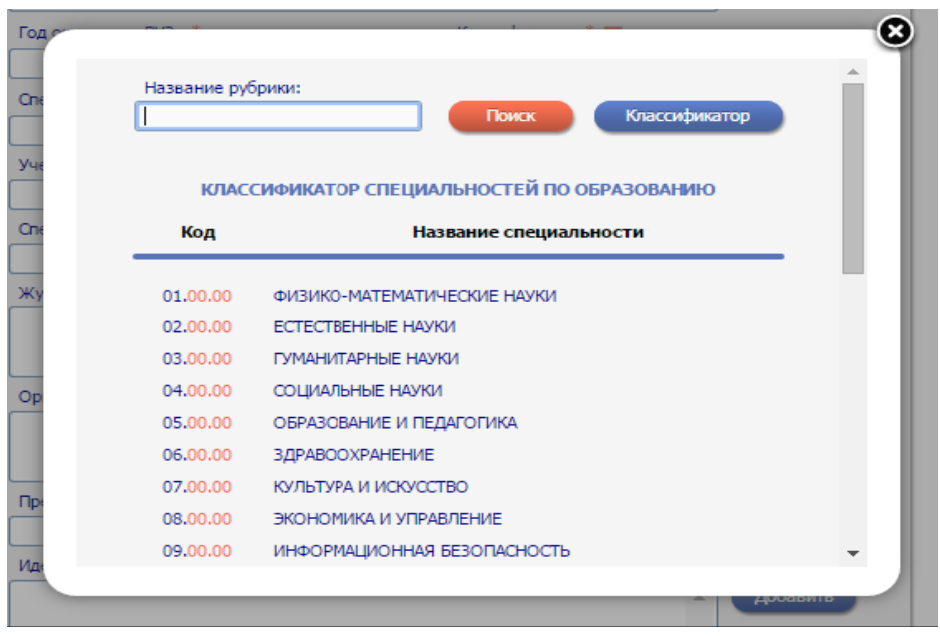

Рис. 9

В полях **«Ученая степень»** и **«Ученое звание»** выберите из выпадающего меню необходимое, но при условии если таковые у вас имеются.

Поле **«Специальность ученой степени»** заполняете в соответствии с рубрикатором, который вызывается кнопкой **«Выбрать»** (Рис. 10).

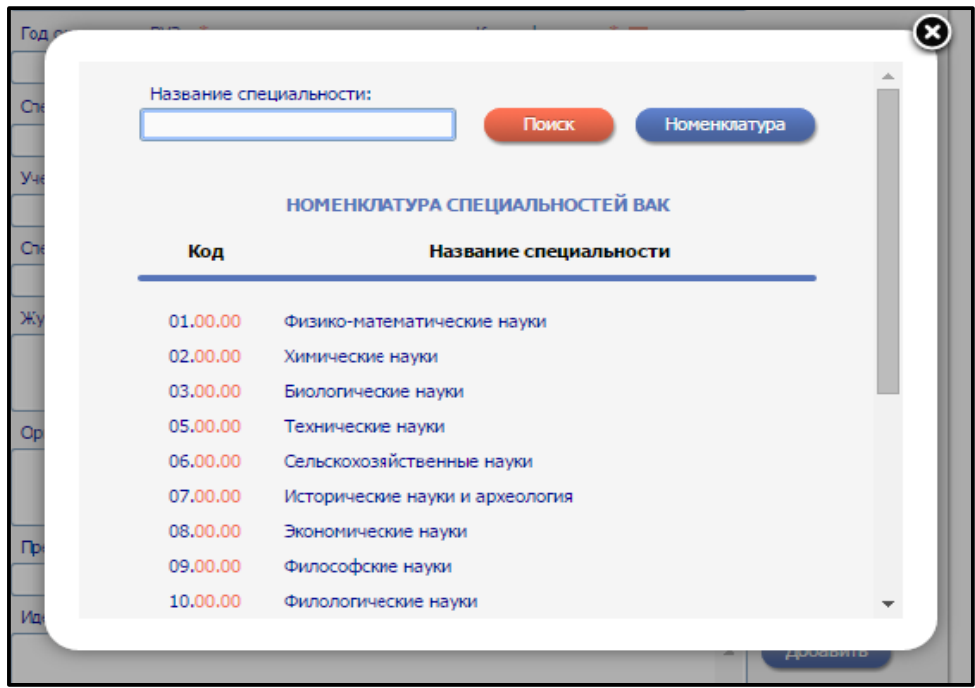

Рис. 10

В поле **«Журналы»** необходимо выбрать те журналы, в которых вы чаще всего публикуетесь. Выбрать можно несколько журналов. Для этого нажмите кнопку **«Добавить»** и в открывшемся окне введите название интересующего журнала (Рис. 11). Это облегчит поиск ваших статей и привязку ваших публикаций в системе.

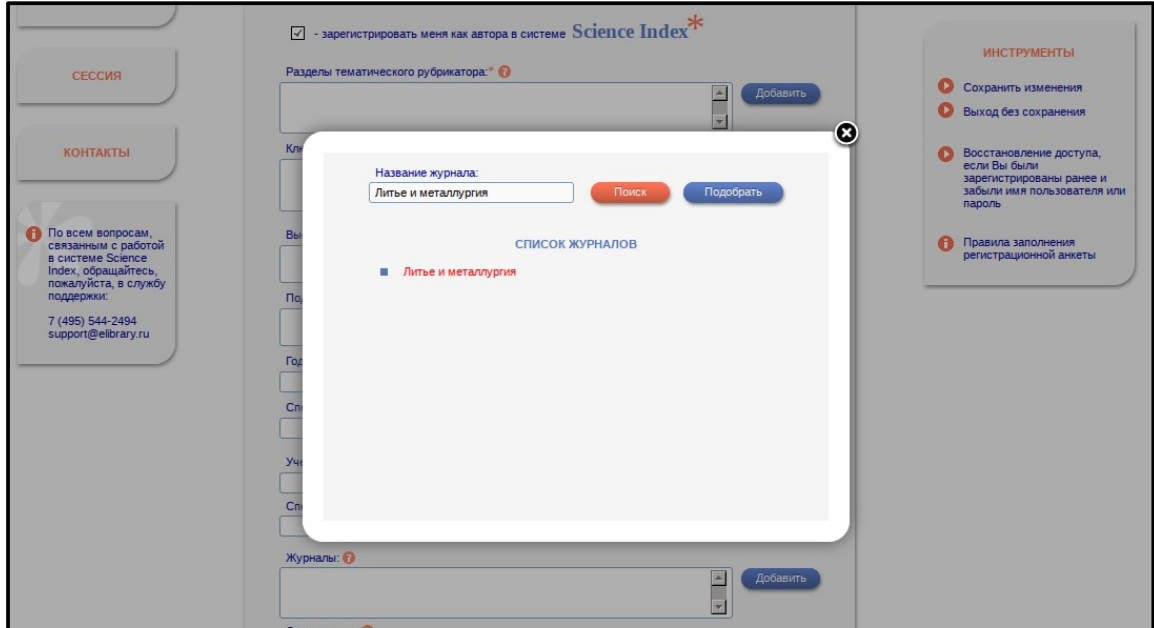

Рис. 11

В поле **«Организации»** вы можете указать те организации, в которых работали раньше и с которыми связаны ваши работы. Организаций можно указать несколько при помощи поиска, который открывается при нажатии кнопки **«Добавить».**

Если вы сменили фамилию, пожалуйста, укажите ее в поле **«Предыдущая фамилия (девичья)»**. Это облегчит поиск публикаций, которые были сделаны до момента смены фамилии.

В конце регистрационной формы есть **поле для ввода фамилии на английском языке**. Там нужно привести ваши данные в том написании, которое будет использоваться при поиске ваших зарубежных публикаций (например, Ivanov). Если вы использовали определенное написание вашей фамилии, обязательно укажите его в этом поле.

Если у вас есть персональный код в системах идентификации авторов ORCID, Researcher ID, Scopus Author ID и Google Scholar Citations ID, необходимо указать их в поле **«Идентификационные коды автора»** (Рис. 12).

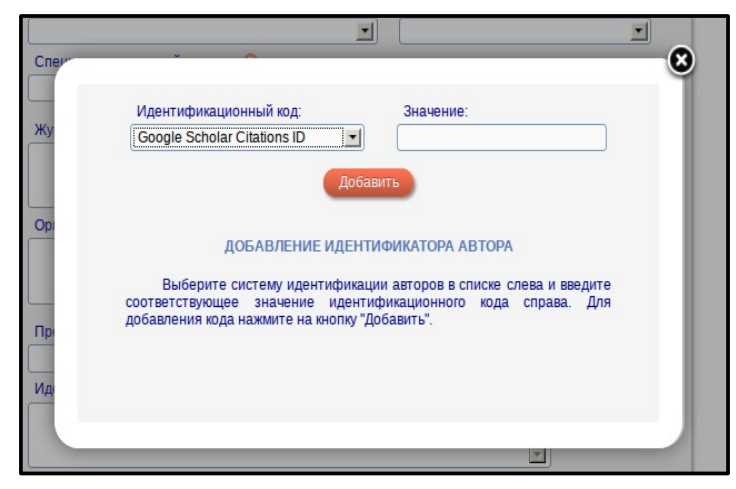

Рис. 12

После завершения заполнения анкеты нажмите на кнопку **«Сохранить»** в конце формы или выберите пункт **«Сохранить изменения»** в панели **«Инструменты»** справа (Рис. 13).

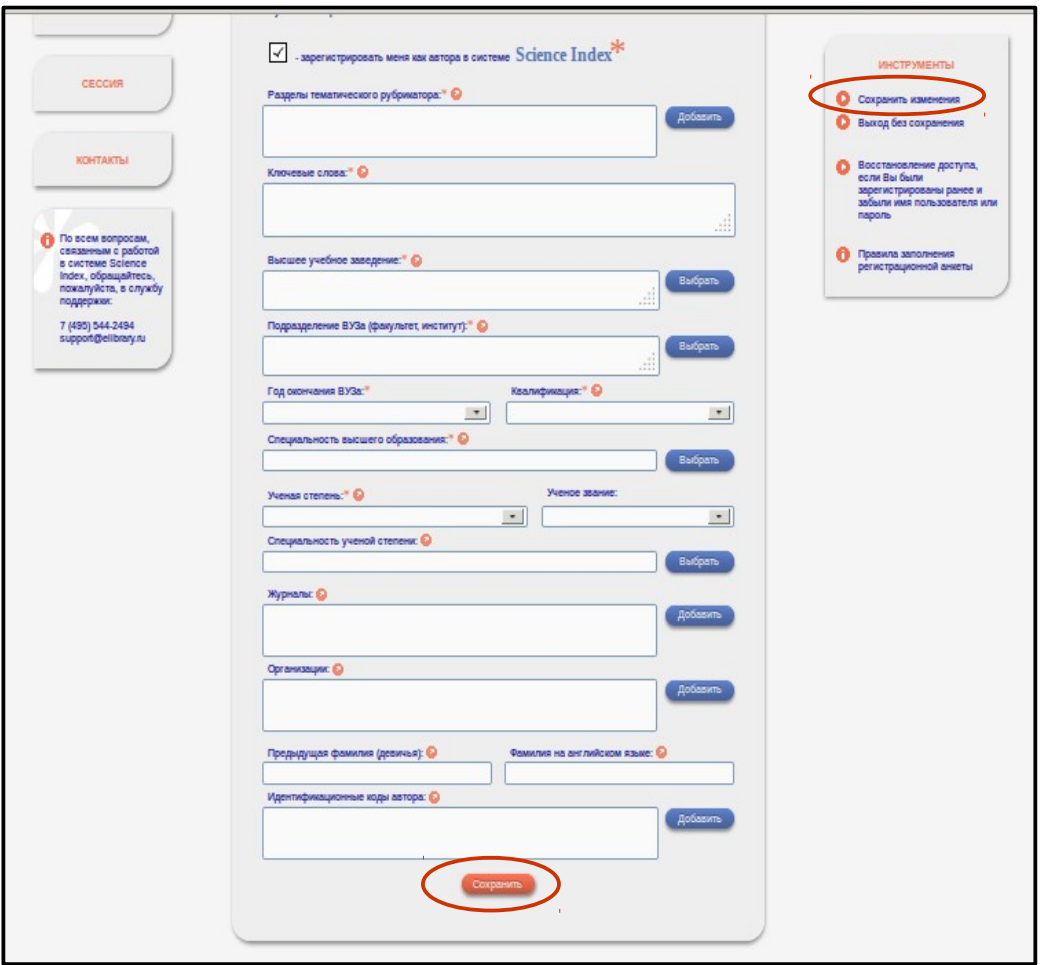

Рис. 13

Если при проверке вашей регистрационной формы на сервере будут обнаружены ошибки заполнения, вам будет показано соответствующее уведомление, а форма будет возвращена на доработку. Обнаруженные ошибки система перечислит в начале регистрационной формы и выделит красным цветом. Исправьте их и снова нажмите **«Сохранить изменения»**. Если ошибок нет, то система выдаст уведомление об успешной регистрации и автоматически отправит электронное письмо на указанный основной адрес электронной почты с регистрационными данными. Рекомендуем сохранить это письмо, поскольку оно поможет вам при утрате имени пользователя и пароля. Также в письме будет **ссылка для подтверждения регистрации** вас как автора в системе Science Index следующего содержания «Для подтверждения регистрации в качестве автора в системе Science Index перейдите по ссылке: https://elibrary.ru/.....».

Если по какой-то причине письмо с кодом подтверждения не пришло, отправьте его на свой адрес повторно. Для этого войдите в раздел **«Читателям»** под своими именем пользователя, перейдите в **«Персональную карточку»** и выберите операцию **«Повторно отправить письмо с кодом подтверждения регистрации»** в панели **«Инструменты»**.

После регистрации в качестве автора в системе Science Index ваша анкета поступает на рассмотрение в службу поддержки РИНЦ. В процессе производится идентификация автора в Российском индексе научного цитирования, а также глобальный поиск по базе данных ваших публикаций и цитирований.

Затем формируется и проверяется ваш список публикаций и цитирований. Процесс может занять до 10 рабочих дней, в зависимости от загрузки операторов службы поддержки. После проверки вам будет выслано электронное письмо с сообщением о присвоении персонального идентификационного кода автора (SPINкода) в системе Science Index.

## **Консультанты по вопросам создания профиля автора в системе Science Index:**

● Директор библиотеки ГГТУ им. П.О. Сухого — Валентина Ильинична Дзирко, каб. 2-205, внутр. тел. 138, гор. тел. 40-12-24, e-mail: dirko@gstu.by.

● Заведующий отделом справочно-библиографической и информационной работы — Федоренко Маргарита Николаевна, каб. 2-219, внутр. тел. 141, e-mail: fedorenko13@gstu.by.

● Ведущий библиотекарь отдела справочно-библиографической и информационной работы — Руденок Оксана Николаевна, каб. 2-219, внутр. тел. 141, e-mail: rudzianok@gstu.by.

● Библиотекарь 1 категории отдела справочно-библиографической и информационной работы — Барсукова Марина Леонидовна, каб. 2-219, внутр. тел. 141, e-mail: kazelka@gstu.by.

• Библиотекарь 2 категории электронного читального зала  $N_2$  1 — Лупиненко Алла Петровна, каб. 2-216, внутр. тел. 240, e-mail: allap@gstu.by.